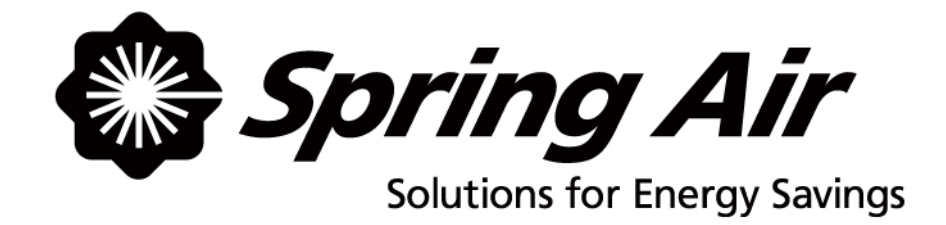

# TruFlow

# User Manual

 $\mathcal{L}_\text{max}$  and  $\mathcal{L}_\text{max}$  are the set of the set of the set of the set of the set of the set of the set of the set of the set of the set of the set of the set of the set of the set of the set of the set of the set o Spring Air Systems Inc., Oakville, Ontario Phone (866) 874-4505, Fax (905) 338-0179, info@springairsystems.com www.springairsystems.com

April 2010

# TABLE OF CONTENTS

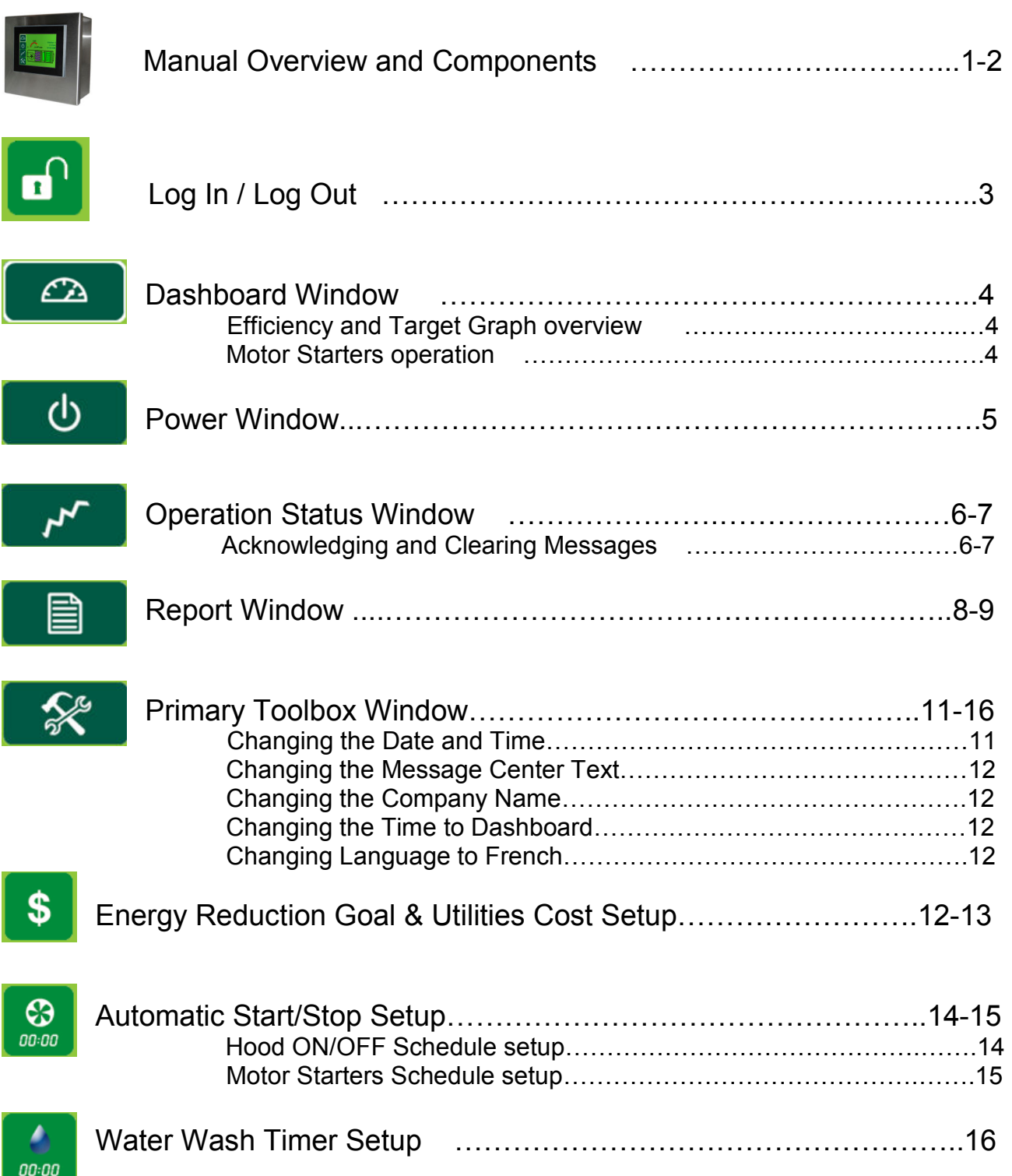

# About User Manual and TruFlow System

This manual will cover basic operation as well as advanced setup of your TruFlow system.

Main windows, which include the Dashboard, Power, Operation Status, Report and Primary Toolbox windows, will be underlined and bolded.

Icons to be touched to take you to another window will be bolded.

Auxiliary windows, like the Automatic Start/Stop Schedule setting windows, will be underlined.

# Typical TruFlow Setup:

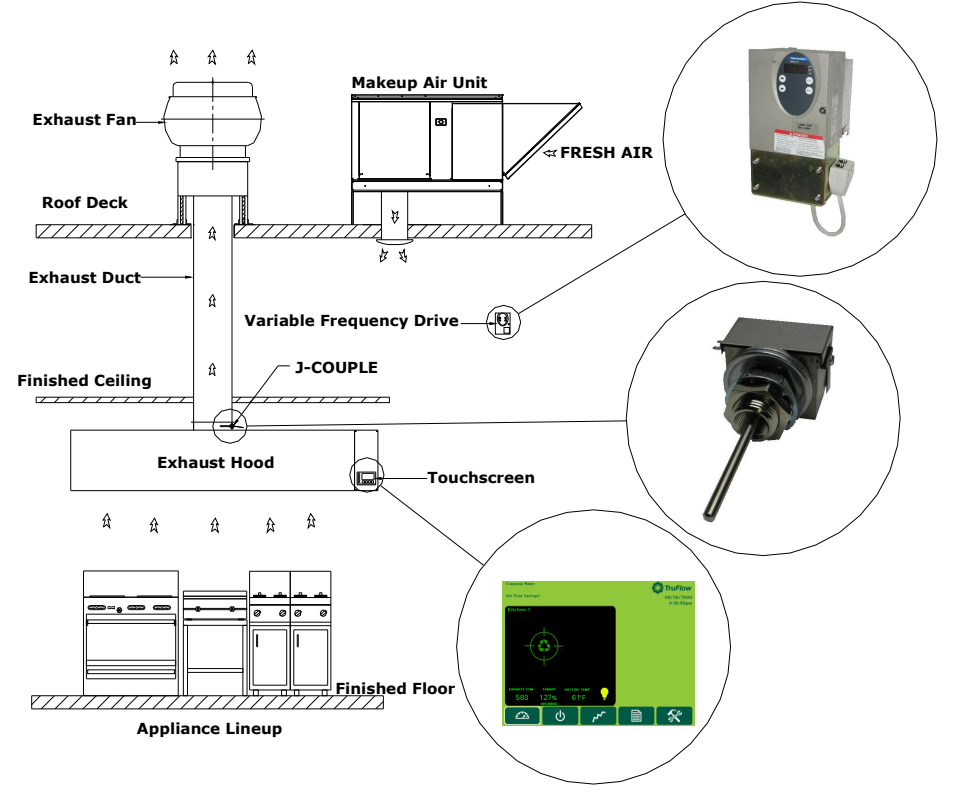

TruFlow measures heat from the appliances and automatically adjusts fan speeds throughout the day, giving you the precise amount of exhaust at all times. As more cooking appliances are used the exhaust and supply volume increase; as fewer appliances are used, the exhaust and supply volume decrease.

You have the ability to increase the exhaust volume to 100% at any time. Because you control it, overrides are kept to a minimum to maximize energy efficiency. The override system runs for an adjustable timed period of 15 minutes and can be activated on the panel or via as optional remote control.

TruFlow monitors ventilation system efficiency relative to your utility costs, in real-time, so that you can manage your kitchen to take advantage of off peak times by turning down appliances. Setting an energy reduction goal reduces your utility costs even more!

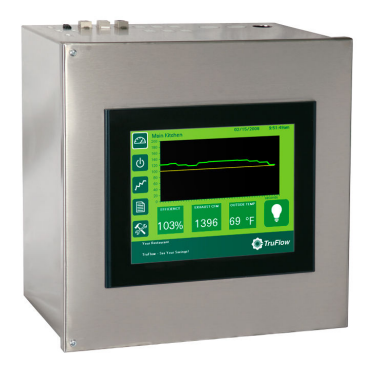

This is your TruFlow Touchscreen panel.

The panel can be mounted on a wall or on of the hoods and puts operation of your kitchen exhaust equipment at your fingertips.

Additionally, the TruFlow can be set up to control up to seven cooking appliances, seven external lighting zones, and two extra exhaust hoods connected to motor starters.

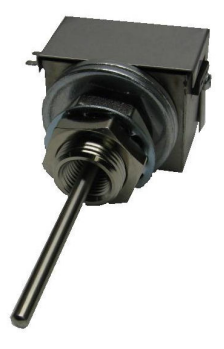

# J-Couple

TruFlow measures the temperature in each exhaust duct collar for each hood connected to an exhaust fan that will be sped up or slowed down using a j-couple.

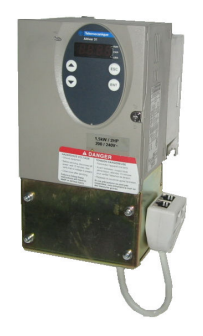

# Variable Frequency Drive (VFD)

Each exhaust fan has its own variable frequency drive. The TruFlow sends a signal to the drive telling it to slow down or speed up the fan. Some makeup air units will also have a VFD.

# Log In / Log Out

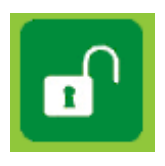

In order to make any changes to the settings on your TruFlow system, you will need to log in.

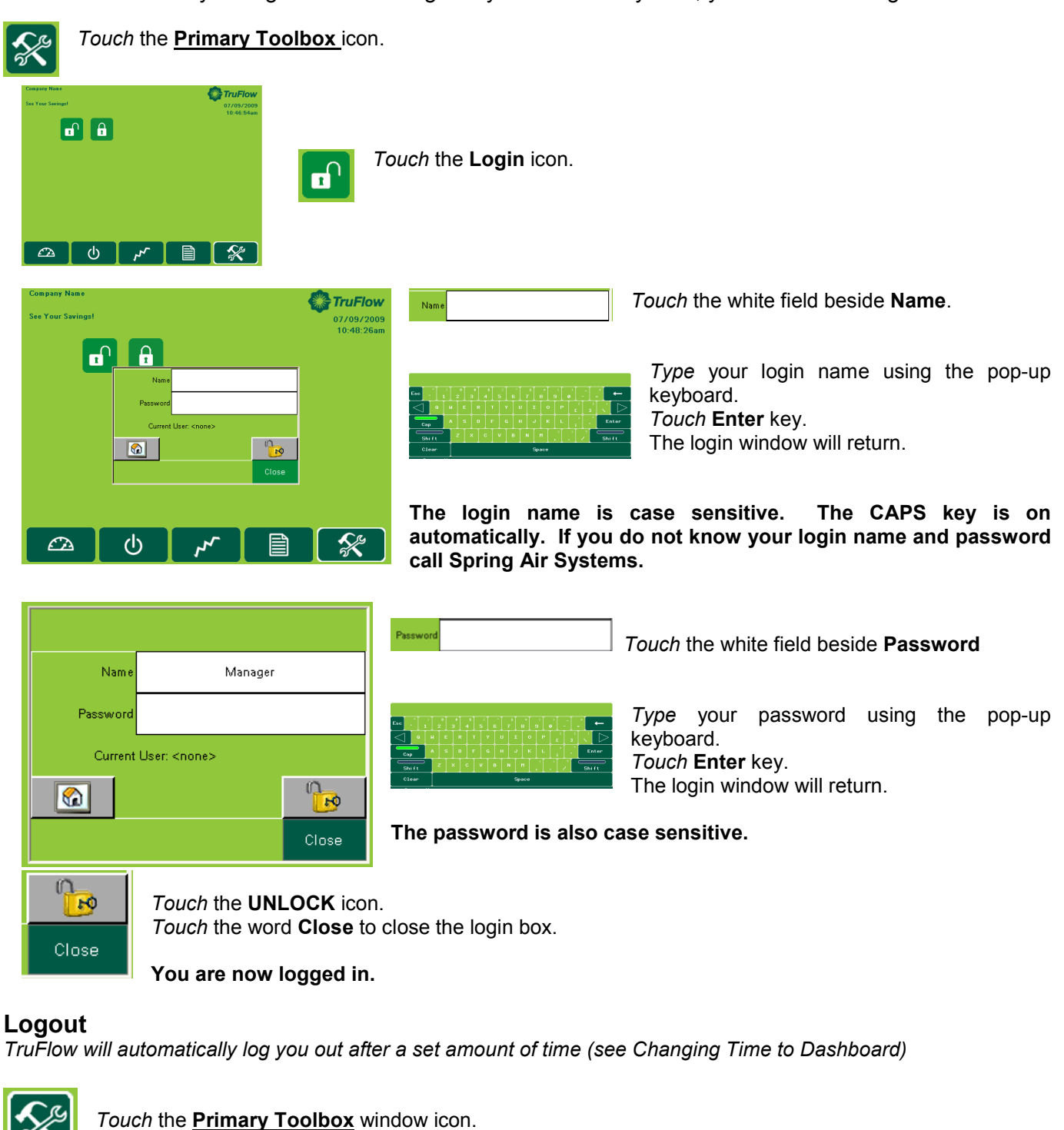

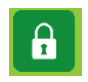

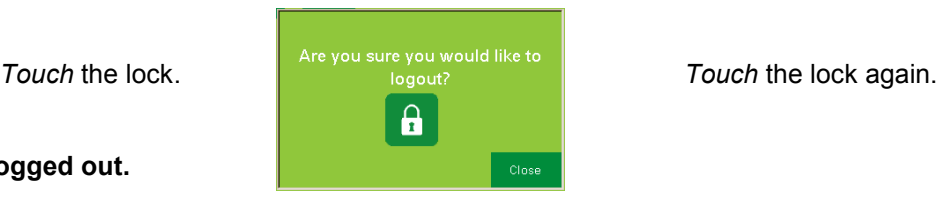

You are now logged out.

# Dashboard Window

The Main Dashboard is the heart of the TruFlow system. It provides current exhaust operating data and a visual representation to the kitchen staff whether or not they are meeting your Energy Reduction Goal.

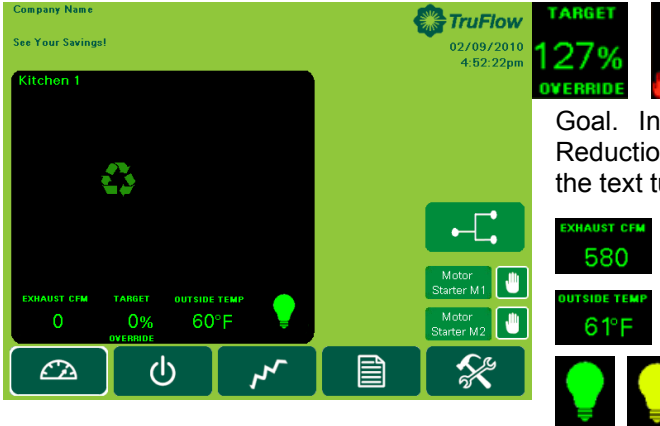

#### Target

This icon shows the operating efficiency of the kitchen as it relates to your Energy Reduction Goal. In the example, the kitchen has exceeded the Energy Reduction Goal by 27%. When the system is operating in override, the text turns red and a hand is shown.

# Current Exhaust Volume

#### Current Outdoor Temperature

#### Canopy Lights

Touch this icon to turn on and off the canopy lights. When the lights are on the bulb is yellow.

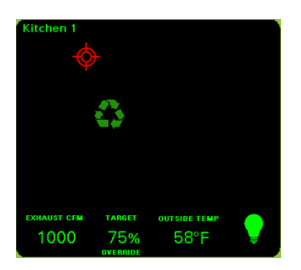

#### Target Graph

This graph is a visual representation of the operating efficiency and updates continuously. When the staff is meeting or exceeding your Energy Reduction Goal, this graph will be on target (shown above) and the efficiency icon will show the percentage the Energy Reduction Goal is being exceeded. When the Energy Reduction Goal is not been achieved, the graph will show a red hunting target (shown left), and the Efficiency icon will show the percentage of the Energy Reduction Goal that is being reached.

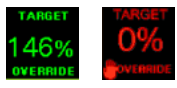

# **Override**

To override the TruFlow, touch the Efficiency icon. Operation will drive to 100% for a pre-set length of time and the **Efficiency** icon will be crossed out. The override time is adjustable through the Power window.

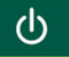

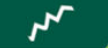

Touch to open the Power window Touch to open the Operation Status window

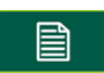

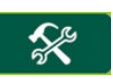

Touch to open the **Report** window  $\frac{1}{2}$   $\frac{1}{2}$  Touch to open the **Primary Toolbox** window. This window is accessible only with a password.

ompany Name ee Your Savings!

07/07/2009 The Company Name, Message Center, Date and Time of Day can be changed in the 1:02:40pm Primary Toolbox window with a password.

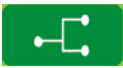

# Lon or BACnet Connection

When this symbol is displayed on the Dashboard, the complete TruFlow operation is controlled by the building computer. The only local interaction with the TruFlow is the Override. The TruFlow ON/OFF operation is controlled by the building computer.

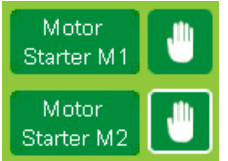

### Motor Starters

Touch the Hand icon beside the motor starter you would like to turn on or off.

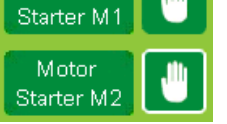

When the motor starter is turned on, the Hand is highlighted in white.

# Multiple Kitchen Display:

The Dashboard on a multiple-kitchen TruFlow system is shown left. Each kitchen's individual Dashboard can be accessed by touching the Kitchen's target graph.

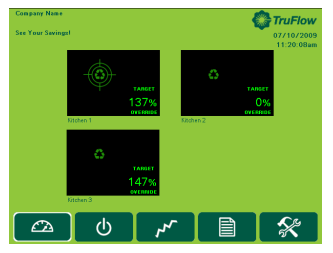

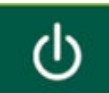

# Power Window

The Power Window provides access to all of the exhaust components controlled by the TruFlow. These include canopy lights, fan on/off, summer/winter and override settings.

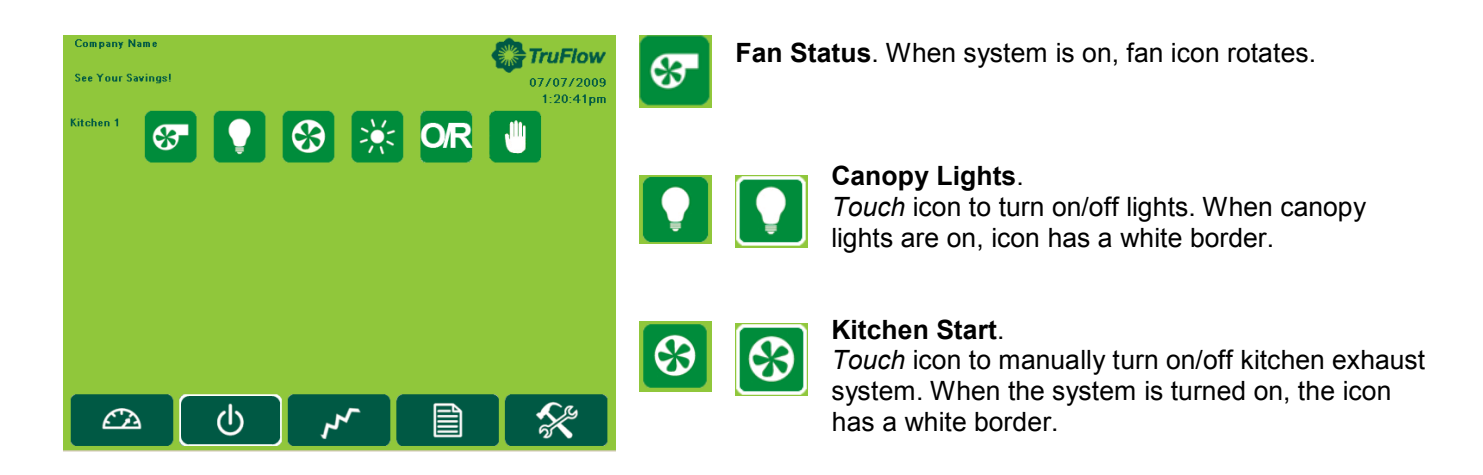

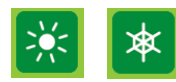

### Summer/Winter.

Touch icon to switch between summer and winter mode. When in winter mode, makeup air burner will activate as required to maintain makeup air temperature.

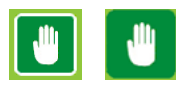

### Manual System Operation.

Touch icon to operate exhaust system manually. When manual operation is engaged, icon has white border and exhaust system will need to be manually started by touching the kitchen start icon and stopped every day. Automatic start/stop times can be setup in the Primary Toolbox.

If your TruFlow system is controlled by a remote start/stop signal from a building management system, you will not have this icon available.

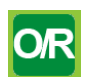

# Override Timer

Touch icon to access Override Timer window to adjust the length of Override time.

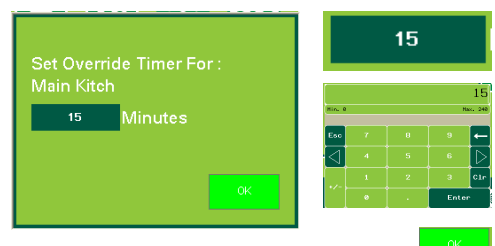

Touch the dark green field next to minutes.

Type the time, in minutes, the Override should run for using the pop-up keyboard.

Touch OK to return to Power window.

# Multiple Kitchen Display:

| <b>Company Name</b>      |  |  |   |   |           | <b>TruFlow</b>             |
|--------------------------|--|--|---|---|-----------|----------------------------|
| <b>See Your Savings!</b> |  |  |   |   |           | 11/03/2009<br>$1:09:49$ pm |
| Kitchen 1                |  |  | ⊛ | 楽 | OR        | ₩                          |
| Kitchen 2                |  |  | ଊ |   | OR        | Щ.                         |
| Kitchen 3                |  |  | ଊ |   | <b>OR</b> | Ш                          |
| Kitchen 4                |  |  | ೞ | 淡 | OR        | $\blacksquare$             |
|                          |  |  |   |   |           |                            |
|                          |  |  |   |   |           |                            |

Spring Air Systems TruFlow User Manual April 2010 "SEE YOUR SAVINGS"

# Operation Status Window

The Operation Status window provides a list of current and previous messages that have been recorded by the TruFlow. You will need to go to this screen to clear messages. Unacknowledged messages will show in red on the list; acknowledged messages will be yellow or green.

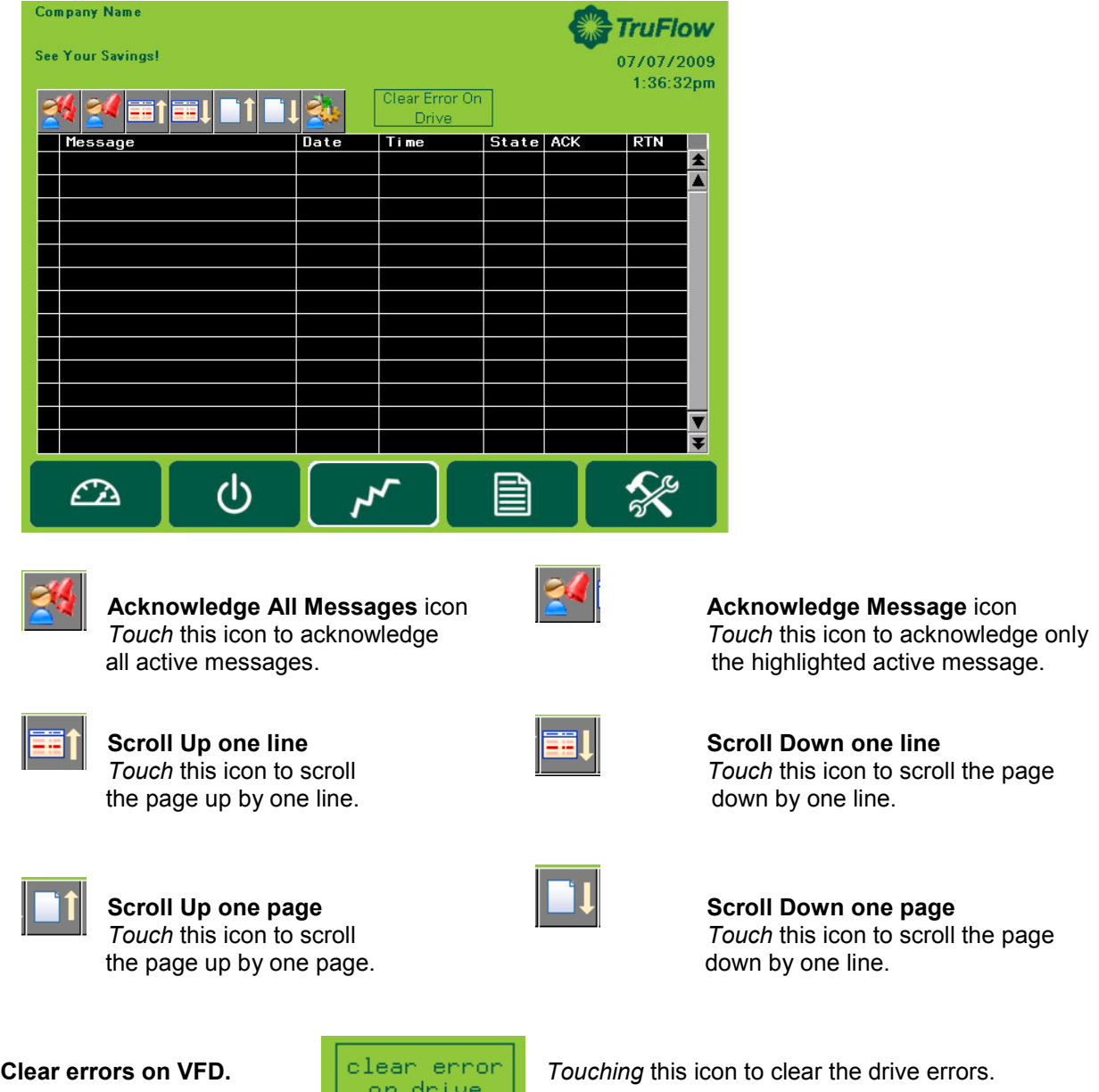

Messages (errors) will also be recorded on the VFD. Some messages also require the VFD to be restarted. For a list of messages that require the VFD to be restarted prior to touching clear error on drive, see Appendix L on the TruFlow Maintenance manual.

The exception to this is Thermal Start messages and J-Couple Trouble messages. These messages will not be recorded on the VFD.

Unless directed to do by an authorized service agent, or Spring Air Systems, do not turn off power to the TruFlow Lite Touchscreen. Turning off the power to the TruFlow Lite Touchscreen will cause all recorded messages to be deleted.

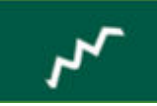

# Operation Messages

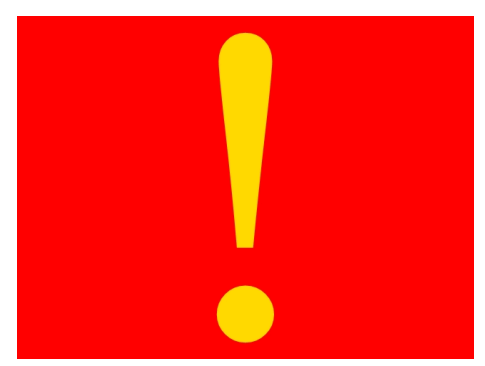

When a message that requires immediate attention or action occurs, the screen will change to red with a yellow exclamation mark. These types of alarm include certain drive errors where the VFD cannot reset automatically, and catastrophic equipment failures (exhaust fan or makeup air unit not running).

Touching the screen anywhere and opens the Operation Status window. The current message including the date, time, state and whether the message has been acknowledged will be shown. There will also be an explanation of the cause of the message.

Once the cause of the message has been corrected, it can be acknowledged by touching the Acknowledge Message icon and then the Clear Error On Drive icon to resume normal operation.

Current messages will be highlighted in red; messages that have been acknowledged but not cleared will be highlighted yellow; messages that have been both acknowledged and cleared will be highlighted in green.

# Thermal Start

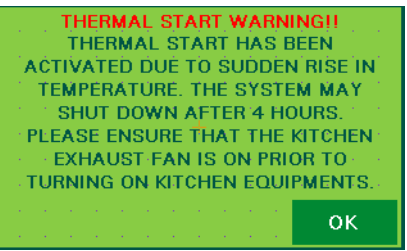

The TruFlow will automatically turn on the exhaust and supply fans when a threshold temperature under the hood is reached.

When this occurs, the window shown left will popup.

Touch ok to exit the thermal start warning window.

Be sure to turn the fans on manually, or switch operation (if setup) to schedule for continual operation. If you do not, the thermal start will turn the system off after four hours, and this process will begin again.

# J-Couple Cable Trouble

J-Couple Cable Trouble messages occur when the J-couple cable has been unplugged. This occurrence will cause the TruFlow to operate on high (100%) until the cable is plugged back in. J-Couple Cable Trouble message will not shut down the exhaust system.

# Surface Fire Suppression

In the event the surface fire suppression activates, the TruFlow will show this popup:

Once the fire is out and the suppression system is reset, *touch* reset to return to normal operation. If you have a multiple-kitchen TruFlow system, you will need to repeat this step on each kitchen's dashboard.

# Communication Alarm Popups

This is a typical popup displayed after a MODbus, Comm Port or communication message.

Communication messages occur when there is a timeout or lack of communication between the TruFlow and one or more of the VFDs. Communication messages are not fatal; however, the message that causes them may be.

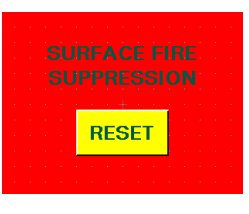

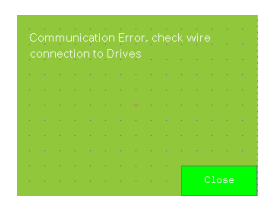

# Report Window

The Report Window provides access to reports generated using gas and electricity rates as entered by you. For accurate reports, make sure gas and electricity rates are kept up-to-date. These rates can be changed in the **Primary Toolbox** window.

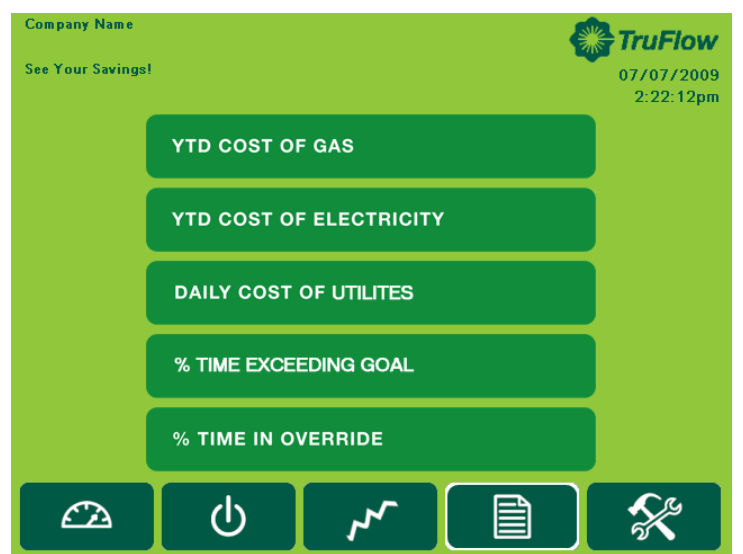

The reports available are listed on the window.

Touch any bar to view the reports named.

# YTD Cost of Gas

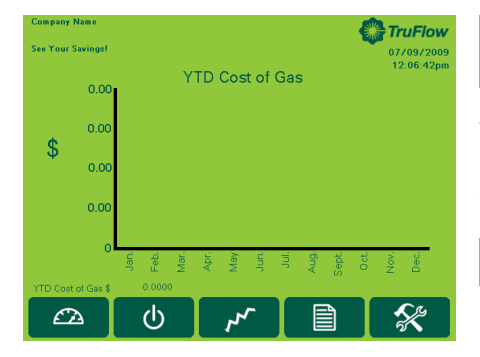

**YTD COST OF GAS** 

The YTD Cost of Gas report is a chart of the cost of gas in dollars for the month. The cost of gas includes the cost to heat the kitchen makeup air during winter operation.

YTD Cost of Gas \$ 0.5945

Year to Date Cost of Gas is the accumulative gas cost

# YTD Cost of Electricity

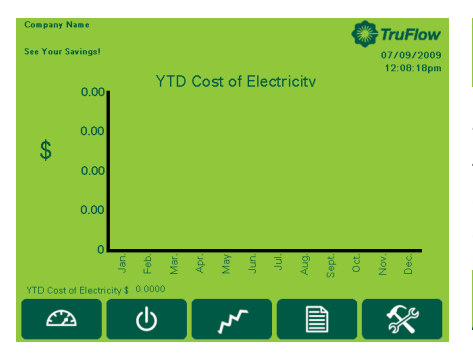

#### **YTD COST OF ELECTRICITY**

The YTD Cost of Electricity report is a chart of the cost of electricity in dollars for the month. The electricity cost includes the cost to run any motor connected to the TruFlow and the cost to air condition the kitchen during the summer, if any.

YTD Cost of Electricity \$ 0.0000

Year to Date Cost of Electricity is the accumulative electricity cost

# Report Window

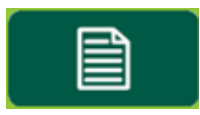

# Daily Cost of Utilities

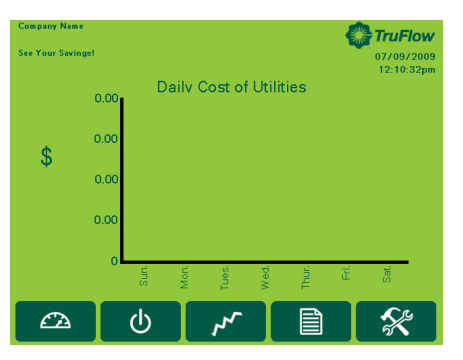

#### **DAILY COST OF UTILITES**

The Daily Cost of Utilities report is a chart of the daily cost of gas and electricity in dollars for the day of the week. The daily costs combines electricity and gas.

# % Time in Override

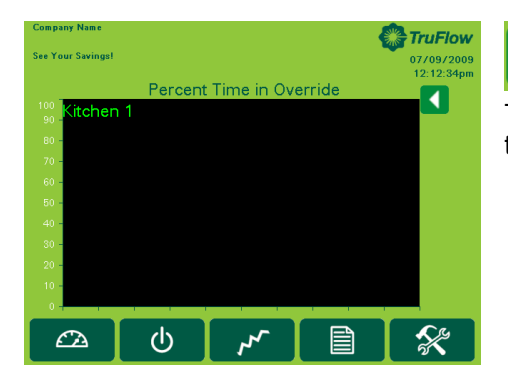

### % TIME IN OVERRIDE

The % Time in Override graph plots the percentage of time in override vs the total time of operation.

# % Time Exceeding Goal

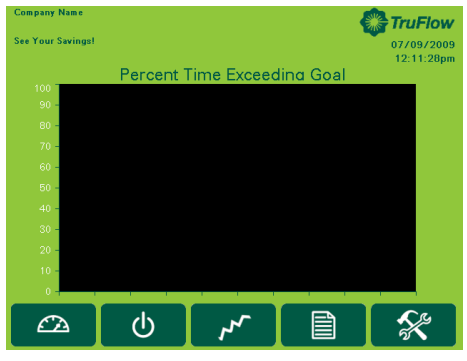

#### % TIME EXCEEDING GOAL

The % Time Exceeding goal graph plots the percentage of time you have exceeded your Energy Reduction Goal vs the total time of operation.

If the value is above zero you are exceeding your Energy Reduction Goal.

Some TruFlows have a built-in Auto Goal Setting feature. The Truflow will analyze the rate of change of the percentage of time exceeding goal and

automatically increase your Energy Reduction Goal to increase energy savings.

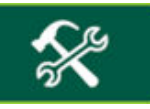

# Primary Toolbox Window

The Primary Toolbox window allows you to update the utilities costs, make changes to the date, time, Message Center and Company Name, automatic on/off times, along with the time to dashboard, and water wash timer (if equipped).

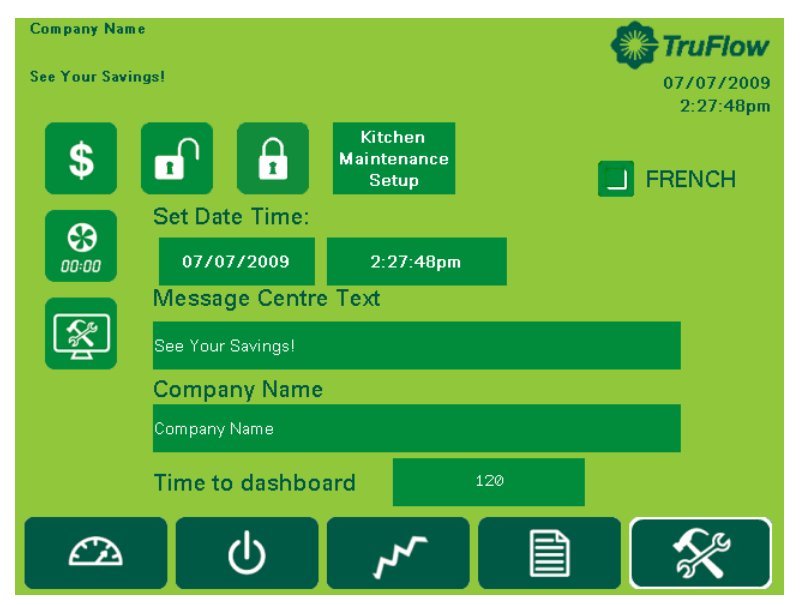

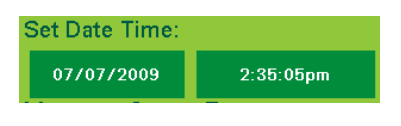

### Changing Date and Time

Touch the dark green field with the date.

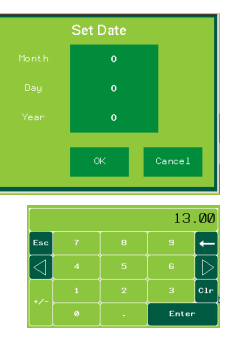

.

Touch the dark green field next to Month, Day or Year.

Type the new information in the pop-up keyboard. Touch enter to return to Set Date window.

Touch the dark green field with the time.

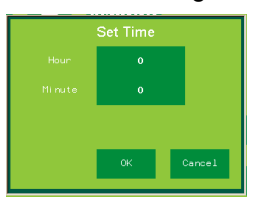

Touch the dark green field next to Hour or Minute

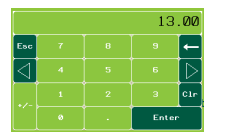

 $T_y$  Type the new time using the pop-up keyboard. Touch enter to return to Set Date window.

Touch OK to save changes or Cancel to delete and return to the **Primary Toolbox** window.

# Primary Toolbox Window

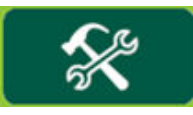

Message Centre Text lessage Centre

Changing Message Centre Text Touch the dark green field to change Message Centre Text.

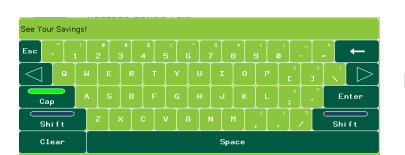

Type new text using the pop-up keyboard. Touch Enter to save or ESC to cancel and return to the **Primary Toolbox** window.

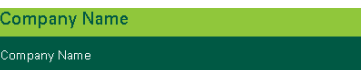

Changing Company Name Touch the dark green field to change Company Name.

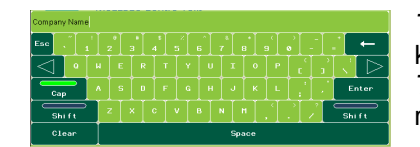

Type new Company Name using the pop-up keyboard. Touch Enter to save or ESC to cancel and return to the Primary Toolbox window.

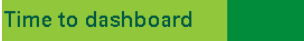

L20

#### Changing Time to Dashboard

Touch the dark green text box to adjust the number of seconds before TruFlow view changes back to **Dashboard** window.

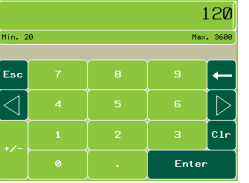

Type the new setting (in seconds) using the pop-up keyboard. Touch enter to return to **Primary Toolbox** window.

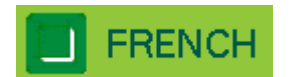

#### Changing Language to French

Touch the dark green box besides French to switch to the French language.

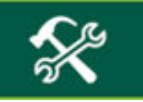

# Primary Toolbox Window – Energy Reduction Goal Setup

Setting up and changing the Energy Reduction Goal and utilities costs.

The Energy Reduction Goal is set by you. It is the percentage of energy you would like to save by turning down or off unused appliances. Once these appliances are turned off, the temperature in the hood will drop, allowing TruFlow to slow down the exhaust fan(s) and makeup air. Setting up your Energy Reduction Goal and setting guidelines for staff to turn down or off appliances is key to getting the most savings.

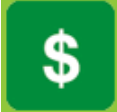

Touch the Energy Reduction Goal Setup icon to access the Energy Goal Setup window.

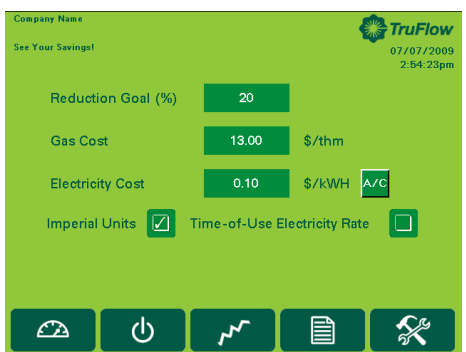

### Change Reduction Goal

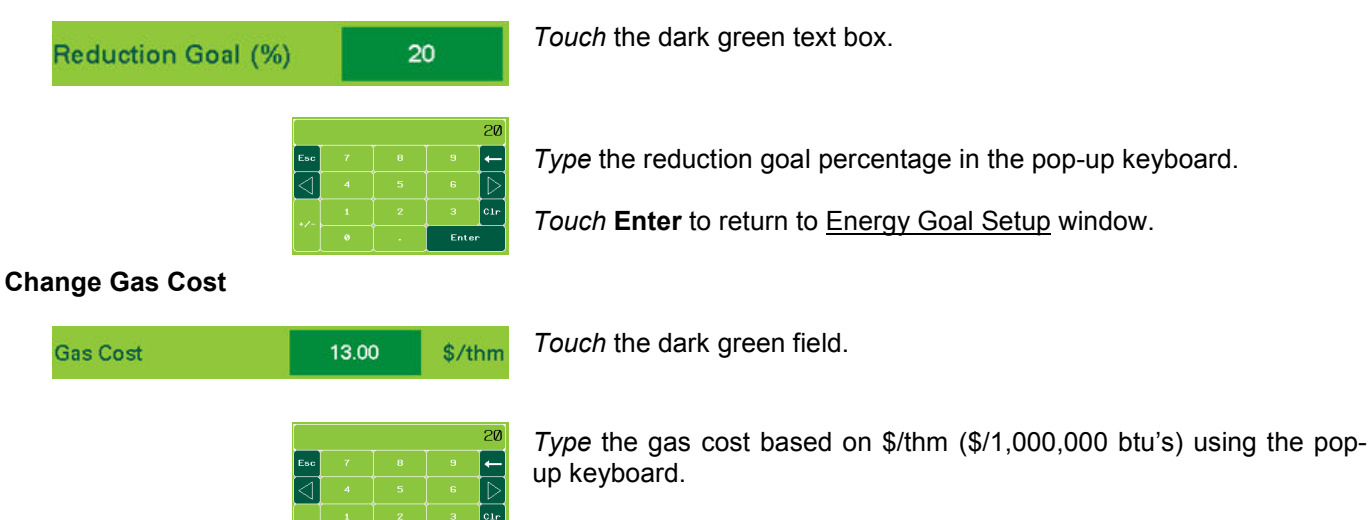

Touch Enter to return to **Energy Goal Setup window**.

# Change Electricity Cost

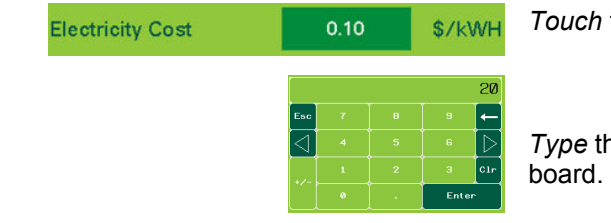

ouch the green text box.

ype the electricity cost based \$/KWH using the pop up key

Touch Enter to return to **Energy Goal Setup window**.

# Primary Toolbox Window – Energy Reduction Goal Setup

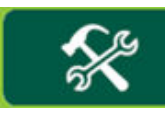

# Air Conditioning Cost

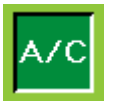

Touch A/C icon when the kitchen makeup air is cooled.

When summer mode is selected on the Power window, additional electricity costs will be included in the energy usage calculations for air conditioning.

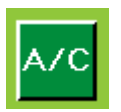

Touch A/C icon to de-select air conditioning if none is available.

### Time-of-Use Electricity

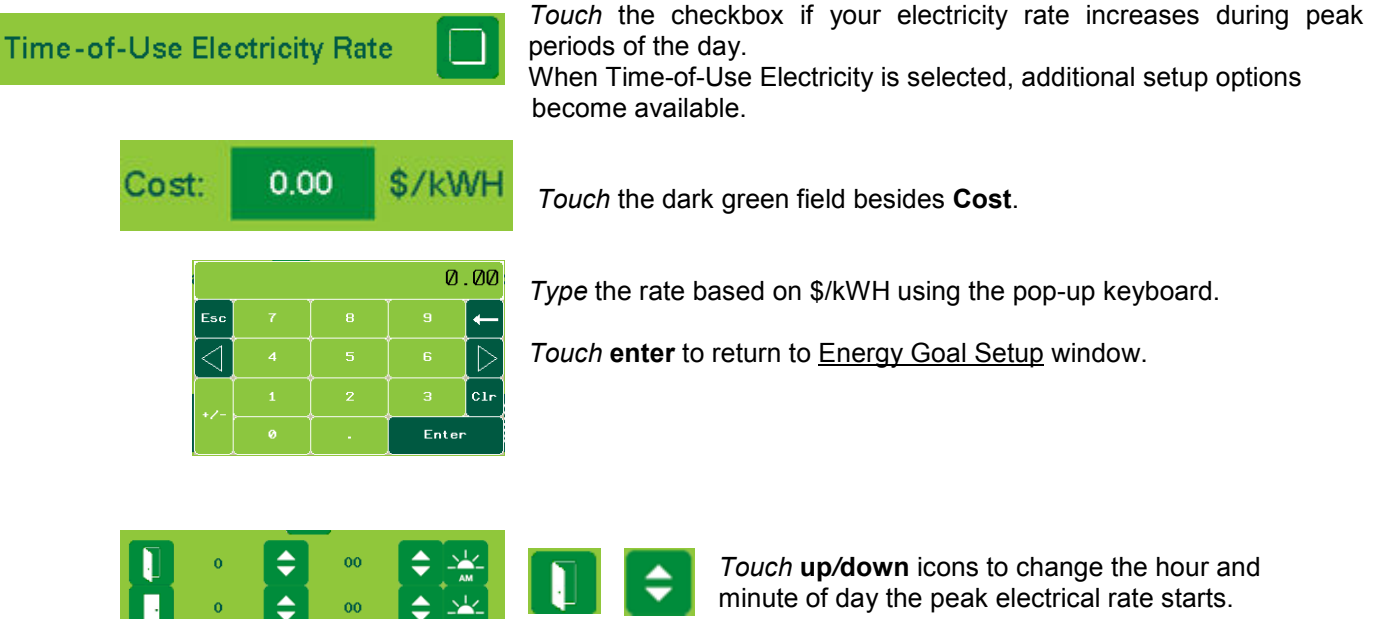

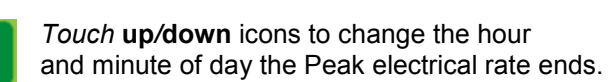

Touch AM/PM icon to adjust time of day.

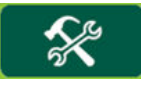

Touch the Primary Toolbox icon to exit Energy Goal Setup window.

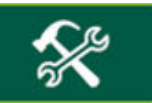

# Primary Toolbox Window – Automatic Start/Stop Setup

#### Setting the automatic Start/Stop Times

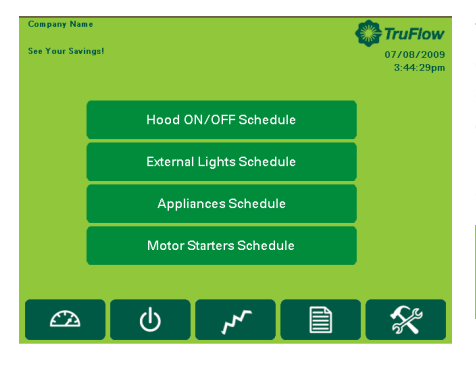

The automatic schedule is useful if you would like your exhaust system, external lights, appliances and motor starters to turn on and off at a set time each day. You can set up a different automatic start and stop time for each day of the week, and each lighting zone/appliance/motor starter. You will need to set an automatic start/stop time for every day of the week you will not be operating the exhaust system in manual (HAND) mode.

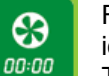

From the Primary Toolbox window, Touch Automatic Schedule icon.

The screen will change to the Automatic Schedule window if your TruFlow controls fans with variable frequency drives only.

Hood ON/OFF Schedule

If your TruFlow also controls your appliances, zone lights, or exhaust fans with motor starters, you will need to also touch the Hood ON/OFF Schedule bar after touching the Automatic Schedule icon.

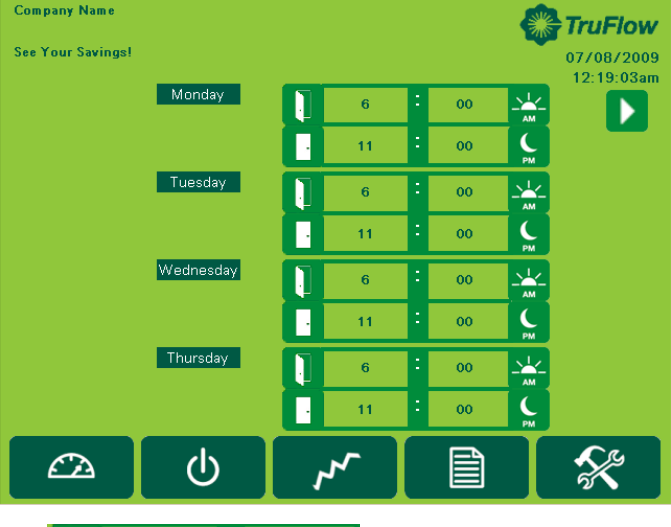

Touch the light green fields 6  $00$ next to the open door to set the hour and minute for the exhaust system to turn on. The first field is for the hour (6 in the example) and the second field is for minute (00 in the example).

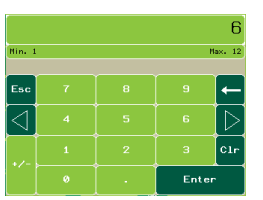

Using the pop-up keyboard, type the number for the time. Touch enter to return to the Automatic Schedule window.

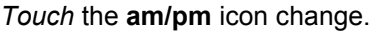

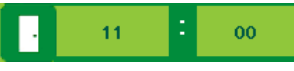

Touch the light green field next to the closed door to set the hour and minute for the exhaust system to turn off. The first field is for the hour (11 in the example) and the second field is for the minute (00 in the example).

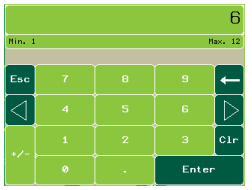

 Using the pop-up keyboard, type the number for the time. Touch enter to return to the Automatic Schedule window.

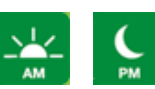

Touch the am/pm icon to change.

.

Touch the next page icon to set the times for Friday, Saturday and Sunday.

If you want the hood to stay turned off on a particular day, set the on and off times to the same. For example, if you are not open Sundays, set Sunday's opening and closing time to 12:00 a.m.

# Primary Toolbox Window – Motor Starters Schedule

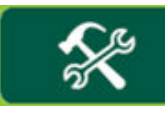

# Setting the automatic on/off times for exhaust fans running on motor starters.

**Motor Starters Schedule** 

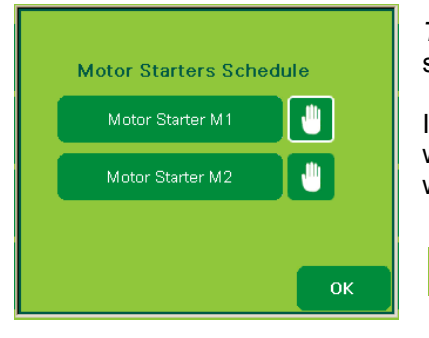

Touch the Motor Starters bar to switch to the Motor Starters Schedule window.

Touch the Hand icon beside the motor starter to turn on or off the automatic schedule.

If the automatic schedule is turned off, the **Hand** icon will be highlighted in white and the motor starter must be turned on manually from the **Dashboard** window.

Zone 2

Touch the **motor starter** bar you would like to set up a schedule for. Your motor starters will be name at the time of startup (i.e. Dishwasher rather than Zone 1).

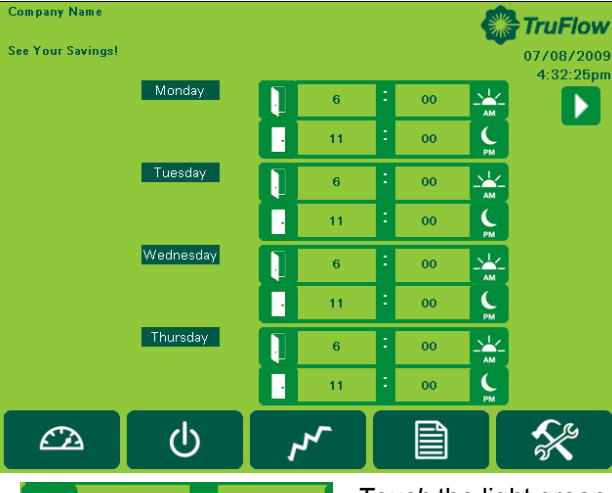

Touch the light green fields next  $\mathbf{g}$  $00<sub>1</sub>$ to the open door to set the hour and minute for the motor starter to turn on. The first field is for the hour (6 in the example) and the second field is for minute (00 in the example).

.

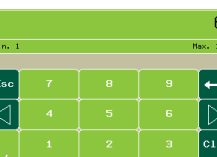

Using the pop-up keyboard, type the number for the time. Touch enter to return to the Motor Starters Schedule window.

Touch the am/pm icon to change.

Touch the light green field next to the closed door to set the hour and minute for  $00$ the motor starter to turn off. The first field is for the hour (11 in the example) and the second field is for the minute (00 in the example)

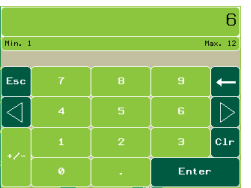

11

Using the pop-up keyboard, type the number for the time. Touch enter to return to the Motor Starter Schedule window.

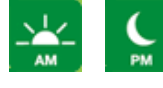

.

Touch the am/pm icon to change.

Touch the next page icon to set the times Friday, Saturday and Sunday.

Repeat these steps for each motor starter you want to automatically turn on and off.

If you want a motor starter set on an automatic on/off schedule to stay turned off on a particular day, set the on and off times to the same. For example, if you are not open Sundays and do not want the motor starters on, set Sunday's opening and closing time to 12:00 a.m.

Touch OK to return to the Automatic Schedule window.

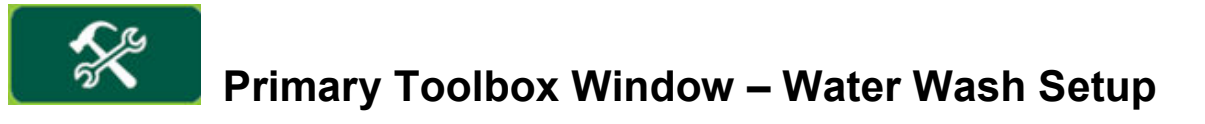

Optional Water Wash Sequence(s) setup.

If your hoods are equipped with a water wash system, you can adjust the length of time after the exhaust system is turned off before the wash cycle will turn on and how long the wash sequence will run for. A different setting can be set for up to three different water wash systems as long as they are connected to the TruFlow control panel. These settings are adjusted by your Spring Air Systems authorized service technician at the time of startup; however you can adjust them as needed.

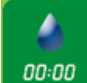

Touch the water wash timer icon to access the Water Wash Timer window.

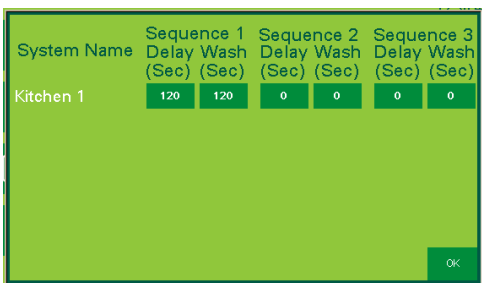

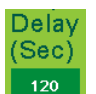

 $S<sub>ec</sub>$  Touch the dark green field beneath the delay time for the sequence you are setting up.

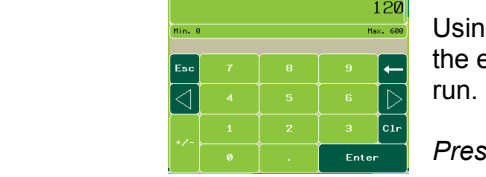

 Using the pop-up keyboard, type the length of time (in seconds) after the exhaust system has been turned off before the wash sequence will

Press enter to return to the Water Wash Timer window.

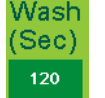

 $\text{Sec)}$  Press the dark green field under the wash time for the sequence you are setting up.

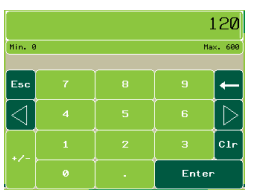

 Using the pop-up keyboard, type the length of time (in seconds) after the wash sequence should run for.

Press enter to return to the Water Wash Timer window.

Repeat these steps for each water wash system connected to the TruFlow.

Press OK to return to the **Primary Toolbox** window.

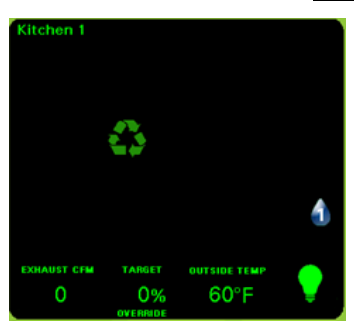

The wash cycle will run when the exhaust fan is turned OFF.

A blinking water drop will show on the **Dashboard** window when the wash sequence is running. The number in the water drop indicates which number sequence is currently running.